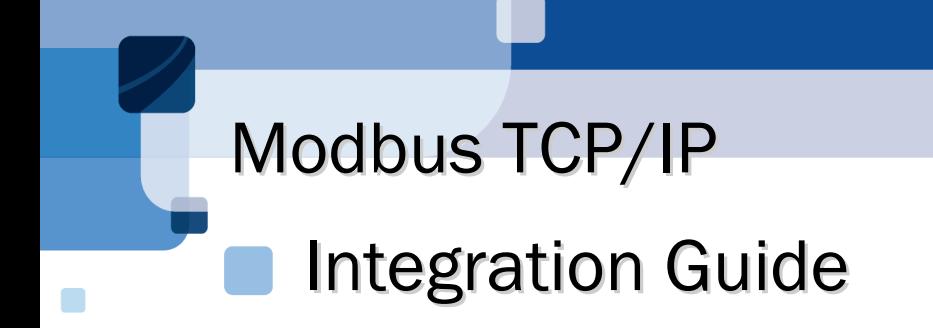

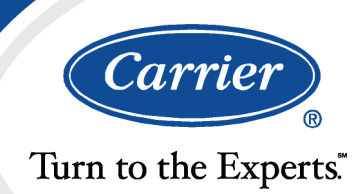

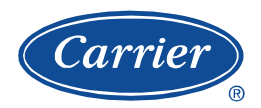

# **Table of Contents**

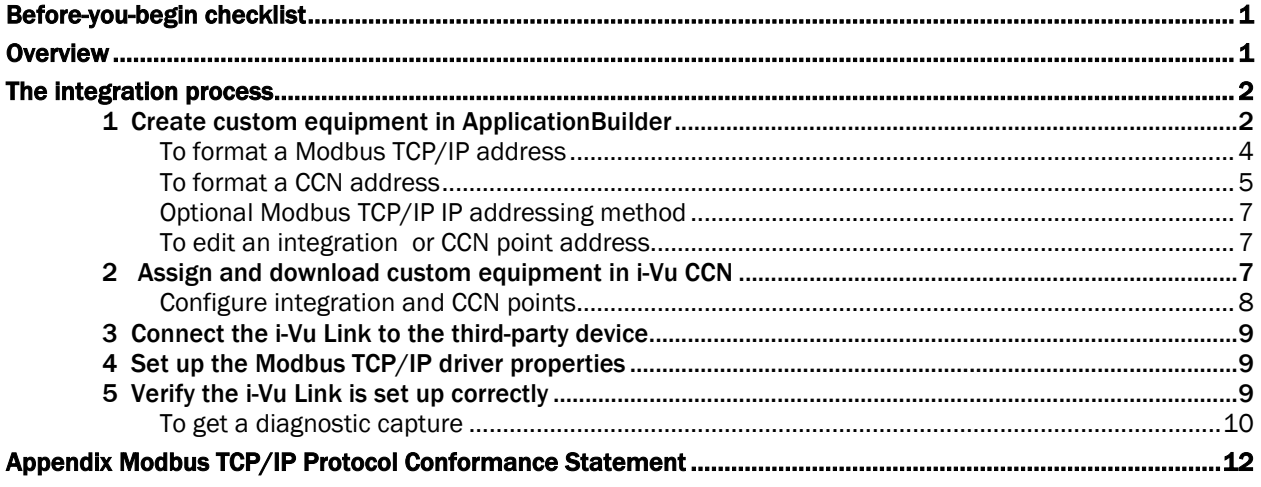

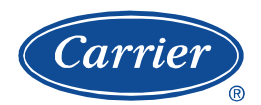

## Before-you-begin checklist

You need the following items, information, and skills for the integration process.

- $\Box$  A points list for each Modbus TCP/IP device that includes register addresses and read/write capabilities. Points lists are usually available from the third-party manufacturer's representative or website.
- $\Box$  The IP addresses and unit ID's of the Modbus TCP/IP devices.
- $\Box$  Verification that all communication properties have been set on the Modbus TCP/IP devices
- $\Box$  Verification of communications through the port that the i-Vu Link will connect to
- $\Box$  Experience creating custom control programs with ApplicationBuilder
- $\Box$  Experience installing, wiring, setting up, and downloading custom control programs to the i-Vu Link
- The latest version of Ethereal from the *Ethereal website* [\(http://www.ethereal.com/\)](http://www.ethereal.com/), downloaded and installed. Use this network analysis tool for troubleshooting.

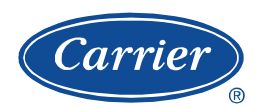

## **Overview**

## Modbus TCP/IP Integration with the i-Vu Link

You can integrate Modbus TCP/IP devices into an i-Vu CCN system with a i-Vu Link acting as a client device.

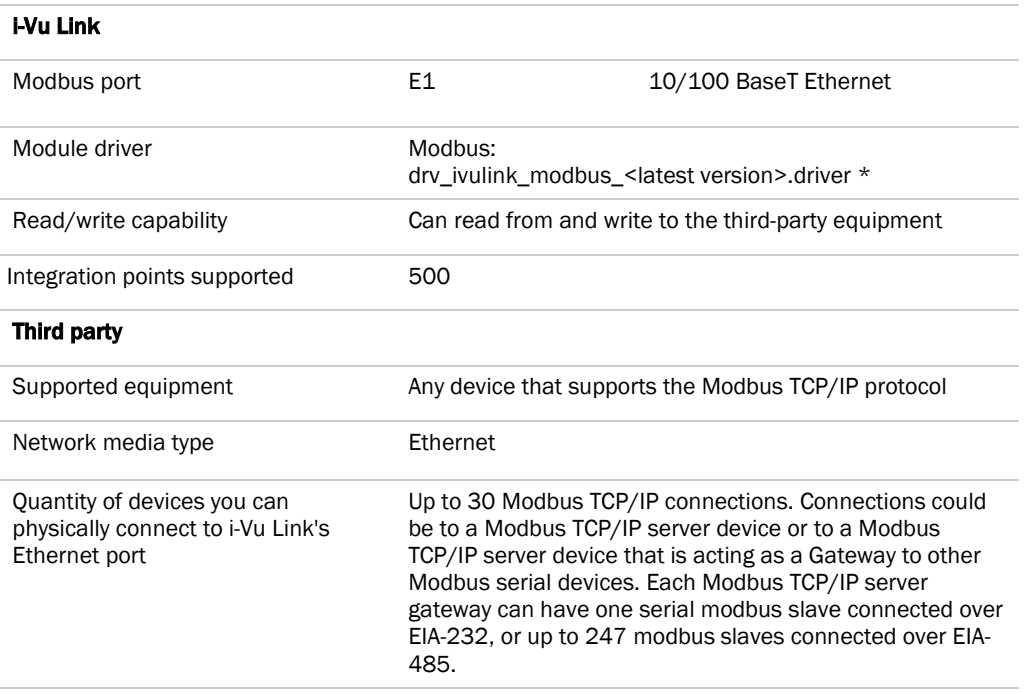

\* The i-Vu Link driver supports Modbus devices connected to Port S2 and BACnet or Modbus devices connected on the Ethernet port simultaneously. The third-party point count for the i-Vu Link is the total of the 2 ports.

## The integration process

Follow the steps in this document to integrate one or more third party Modbus TCP/IP devices into an i-Vu CCN system using an i-Vu Link. To install and network the i-Vu Link, see the *i-Vu Link Installation and Start-up Guide*.

## 1 Create custom equipment in ApplicationBuilder

- **1** Start ApplicationBuilder.
- **2** Select equipment type:
	- **CCN Values Only** to read and write values on the CCN network and to display those points on a graphic
	- Integration Values Only to read and write values from the third party network and to display those points on a graphic
	- **CCN Link Integration** to share values from the third party network with the i-Vu Link on the CCN network and to display those points on a graphic
- **3** Click Next.
- **4** Type a name for the custom equipment (i.e., Hot Water System).

NOTE The name must not exceed 21 characters!

- **5** Enable **English** or **Metric** units.
- **6** Choose engineering options for your application (Schedule and Setpoint, Runtime, etc..)
- **7** Click Next.
- **8** Add **Elements** to your application.

NOTE Elements are a collection of input/output points that perform a specific operation. The input/output point that is reading or writing to the Modbus TCP/IP network is called an integration point. Integration points may be used in conjunction with CCN points to share data between the Modbus TCP/IP network and the CCN network.

The available Elements that you can add to your custom equipment in ApplicationBuilder are:

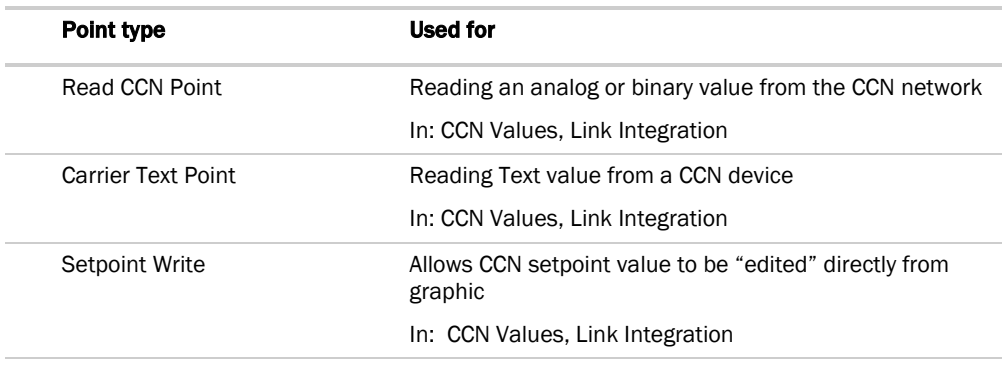

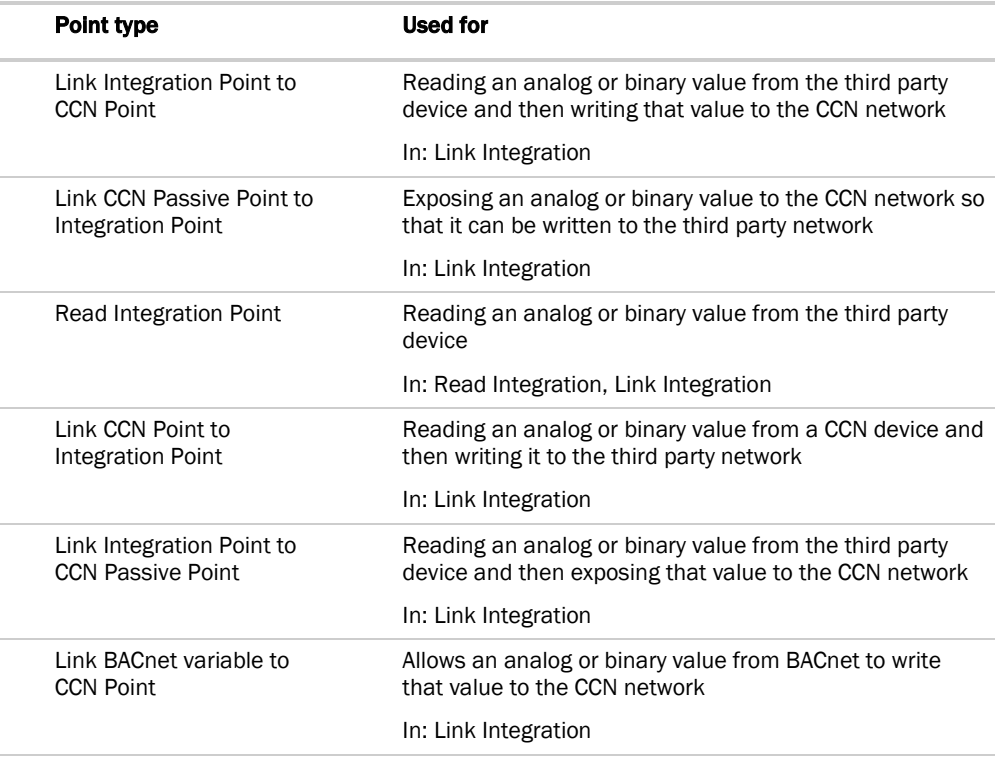

- **9** As you add **Elements**, enter the requested information for the integration or CCN points:
	- **Display Text** the name of the point as it will appear in i-Vu CCN (i.e., Frequency)
	- o Reference Base the name that will be added to each point that makes up the Element, so that all points have a unique identifier (i.e.,input\_Freq, trendFreq, output\_Freq) - this name must be unique (do not copy and paste)
	- o Input Address enter the Modbus TCP/IP or CCN address

Define the Modbus TCP/IP or CCN address string using the syntax for each point in the list, as described below:

o **Input Scaling - enter variables** 

**NOTE** Use Scaling when the value you are reading from the Modbus TCP/IP or CCN device needs to be scaled before showing the value on a graphic or trend. Scaling information can be found in the third party points list.

Example: You have an integration point set up to read the motor temperature of a variable speed drive. The third party points list shows that this value will be given in degrees C, but you want to display it in degrees F on a graphic. Therefore, using the formula  $\degree$ F = 9/5( $\degree$ C) + 32, the scaling/unit conversion fields for the integration point would be filled out as follows: ([value read] + 0) x  $1.8 +$ 32

- o **Output Address** enter the Modbus TCP/IP or CCN address, as described below.
- o **Output Scaling -** enter variables

Continuing the example above, if you wanted the graphic to display values in °F, but then you wanted to share that value with the CCN network in °C, the scaling for the CCN Passive Point would be:

 $([value read] + 0) x1 + 0$ 

- **10** Click Next.
- **11** Equipment Name type a new equipment name if desired.
- 12 Save Location browse to a location where you would like to save the new custom equipment.
- **13** Click Save.

## To format a Modbus TCP/IP address

Use the information below to format a valid address in each integration point that you use to read or write to a Modbus TCP/IP device.

## CAUTION!

When integrating third-party devices into an i-Vu CCN system, most communication problems are caused by incorrect data or typos in the integration point's Address field.

Address format:

mtcpip://register type/modbus register address/unit ID/IP address

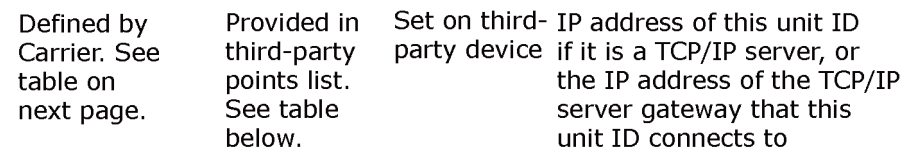

#### **Example:** mtcpip://UINT/40128/3/192.168.168.1

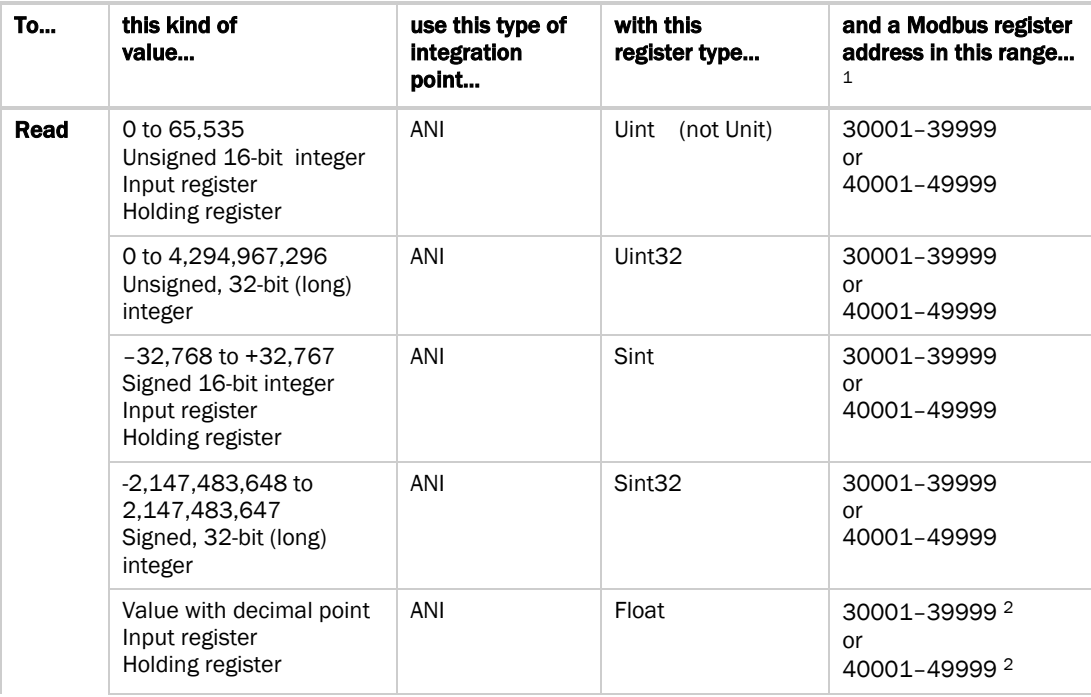

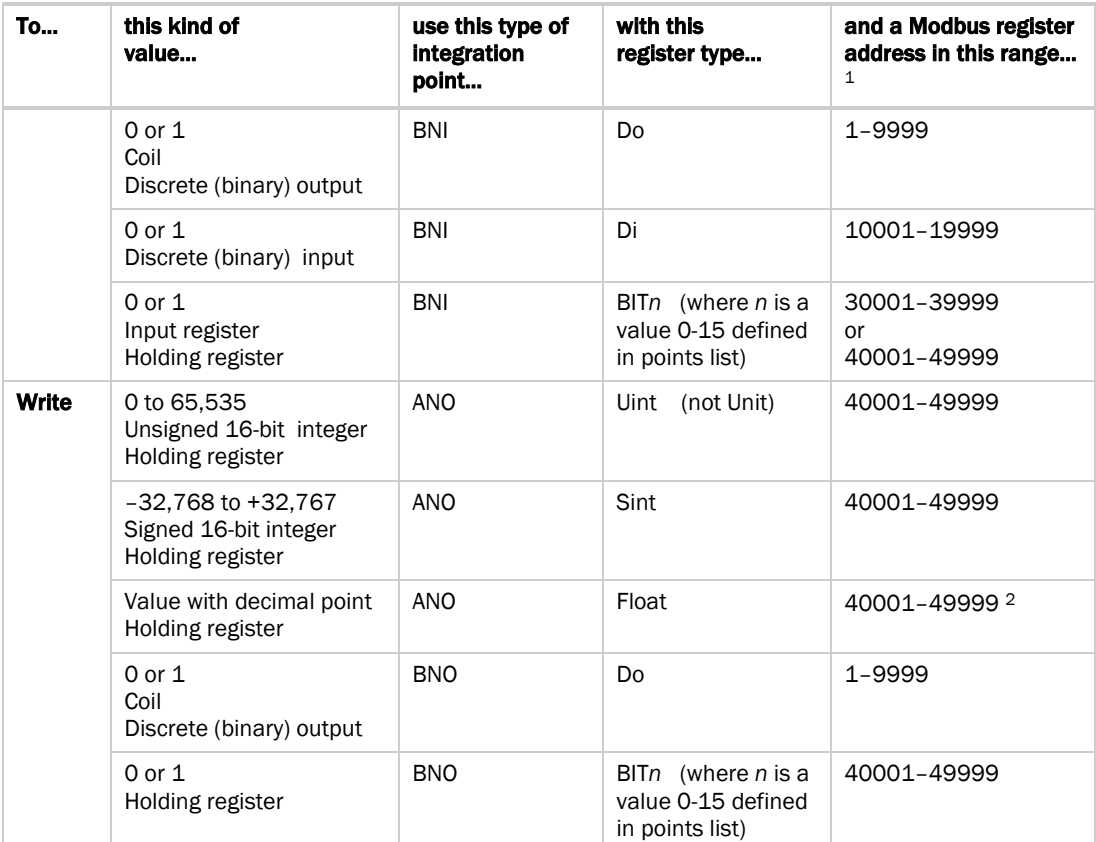

1 The Modbus register address must be a decimal value. If you see the letters A–F in register addresses anywhere in a points list, use a scientific calculator to convert these hexadecimal values to decimal values.

 If the Modbus register address (sometimes called register, address, code, or parameter) is not in this range, take the number given, then add 1 to coils; add 10,001 to discrete inputs; add 30,001 to input registers (sometimes given as 3X); and add 40,001 to holding registers (sometimes given as 4X).

 In rare cases, the number given is not in the range shown above and is greater than 9999. Type a 4 (function code) at the beginning of an input register or a 3 at the beginning of a holding register. For example, to read holding register number 313567, type 413568. (Add 1 as described in the paragraph above.)

2 Each Float has 2 consecutive Modbus register addresses. Use the lower number in the integration point address.

### To format a CCN address

There are three different methods for defining the CCN address strings.

- **1** They can be manually typed in ApplicationBuilder.
- **2** You can use Copy table point in i-Vu CCN's table interface to copy CCN point information directly from a CCN table to ApplicationBuilder's "ccn://" address field.
- **3** You can use Map to Point in i-Vu CCN's table interface to map the CCN points from your custom equipment file directly to CCN table data.

NOTE Your custom equipment must already be downloaded in the i-Vu Link to use this method. (Proceed to *Assign and download custom equipment in i-Vu CCN* (pag[e 7\)](#page-12-0) first).

#### Method 1: Type the address manually in ApplicationBuilder

**1** If you are actively reading or writing a point on a CCN device, then manually type in the CCN device's address, Table Name, and Point Name that you wish to read or write.

ccn://link/<Table Name>/<Point Name> ("link" indicates the CCN device that the custom equipment has been mapped to)

or

ccn://<br/>bus, element>/<Table Name>/<Point Name>

#### Examples:

ccn://link/HWP01-32/TEMP ccn://0,2/HWP01-32/TEMP

**2** If the point is a CCN passive point (i.e, it's just being exposed to the CCN network), then type: ccn://passive/<point name>, where <point name> is the name that you have chosen for this CCN point.

Example: ccn://passive/freq

#### Method 2: Copy table point in i-Vu CCN

- **1** Launch i-Vu CCN.
- **2** Select the desired equipment in the navigation tree.
- **3** Expand the tables underneath that equipment.
- **4** Find the specific table and point that you want to read or write.
- **5** Click **Copy** in the table interface.
- **6** Inside of **ApplicationBiuilder**, hit CTRL-V to copy the CCN address from the table to the "ccn://" address field.

#### Method 3: Map to point in i-Vu CCN

- **1** Launch i-Vu CCN.
- **2** Select the desired equipment in the navigation tree.
- **3** Expand the tables underneath that equipment.
- **4** Find the specific table and point that you want to read or write.
- **5** In the table interface, navigate to the Map to Point column.
- **6** From the drop-down menu, select the point in the custom equipment that should be mapped.
- **7** Click OK.

### Optional Modbus TCP/IP IP addressing method

If the unit ID of every third-party device in the system is unique, but they all use the same IP address, you can save time by omitting the IP addresses from the individual integration point addresses and mapping the unit ID's to their IP address in i-Vu CCN. See example below.

- **1** On i-Vu CCN's navigation tree, right-click on the custom equipment that you created in ApplicationBuilder. Select Driver Properties.
- **2** Select Protocols > Modbus TCP/IP> > IP Addressing.

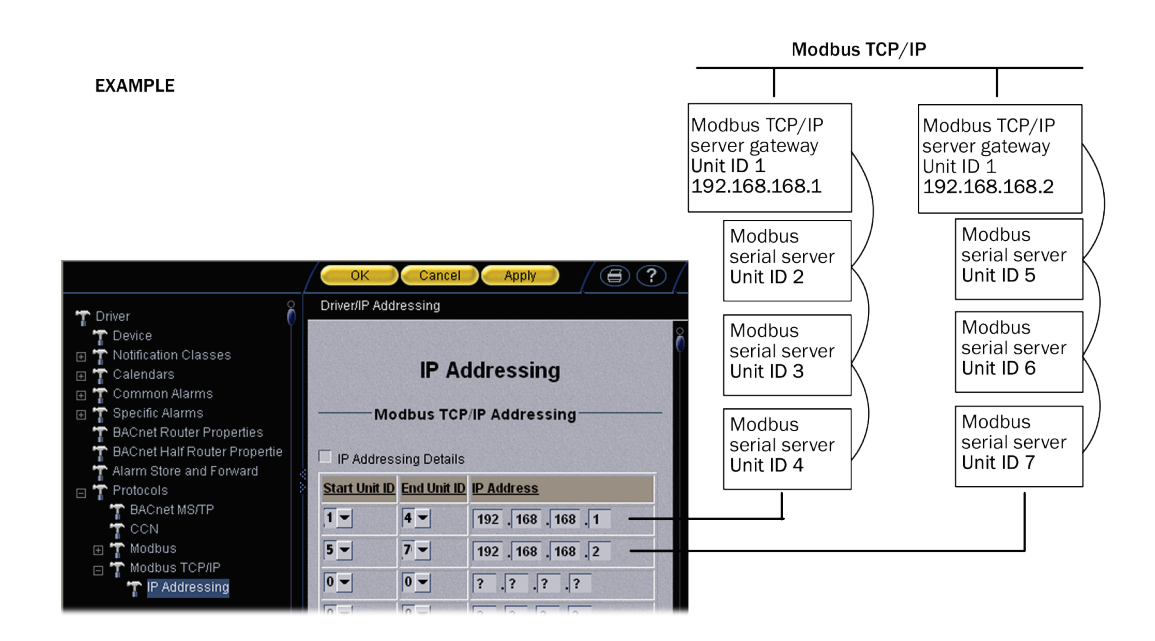

#### To edit an integration or CCN point address

You can edit an integration or CCN point address in the following places:

- In ApplicationBuilder
- In i-Vu CCN on the custom equipment's Properties page > Equipment tab
- In i-Vu CCN on the custom equipment's **Properties** page> Network Points tab

## <span id="page-12-0"></span>2 Assign and download custom equipment in i-Vu CCN

- **1** Click the menu button in i-Vu CCN, then select System Setup.
- **2** In the navigation tree, right-click the area where you want to place the custom equipment. Select **Add Equipment** from the drop-down menu.

**3** Make the following entries:

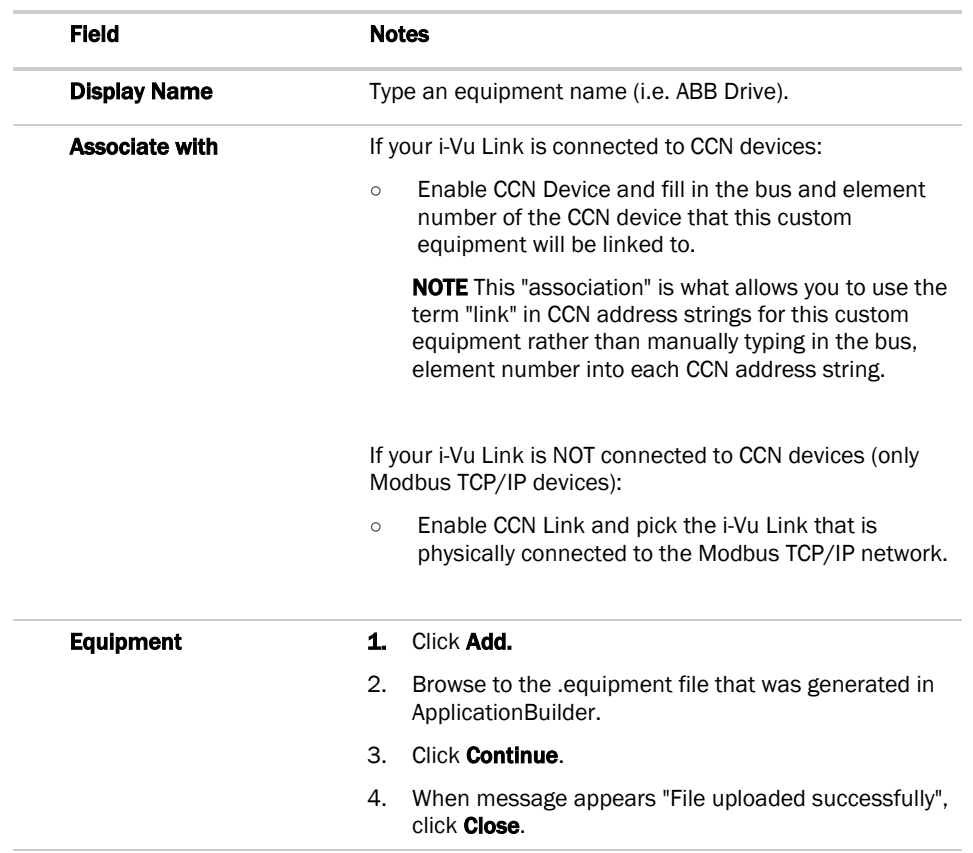

- **4** If you have already created a custom equipment graphic for this third party device in ViewBuilder, you can also add that graphic from this screen. Under Views, click Add and browse to your .view file. Click Continue. When message appears File added successfully, click Close. The custom equipment should now appear in the navigation tree.
- **5** Click Exit Setup and the custom equipment will be downloaded to the i-Vu Link.

### Configure integration and CCN points

You can now configure the integration and CCN points.

NOTE If you have already done this in ApplicationBuilder, skip this section.

- **1** In the navigation tree, select the desired custom equipment.
- **2** Click Properties page>Equipment tab to see a list of all integration points.
- **3** Define the Modbus TCP/IP or CCN address string using the syntax for each point in the list, as described in *Formatting a Modbus TCP/IP address* or *Formatting a CCN address* in this document.
- **4** Apply unit conversion and scaling in the remaining fields, if applicable.
- **5** After configuring each integration point, click OK to download the changes.

## 3 Connect the i-Vu Link to the third-party device

Use one of the following CAT5 or higher Ethernet cables:

- A crossover cable to connect the i-Vu Link directly to a Modbus TCP/IP server or gateway
- A straight-through cable to connect the i-Vu Link to a hub or switch, and a second straight-through cable to connect the hub or switch to a Modbus TCP/IP server or gateway

Maximum cable length: 328 feet (100 meters)

- **1** Turn off the i-Vu Link's power.
- **2** Check the communications wiring for shorts and grounds.
- **3** Wire the i-Vu Link's **Port E1** to the third-party device.

NOTE Port E1 will still be capable of BACnet communication.

**4** Turn on the i-Vu Link's power.

## 4 Set up the Modbus TCP/IP driver properties

- **1** On i-Vu CCN's navigation tree, right-click on your custom equipment.
- **2** Select Driver Properties.
- **3** Expand Protocols and select Modbus TCP/IP.
- **4** Under **Port Configuration**, select Modbus TCP/IP as the communication type.
- **5** Set the fields under Timing Configuration. These settings can typically be left at their default values.
- **6** Set the fields under **Protocol Configuration** using information from the third-party manufacturer's representative. Select the Details checkbox for help. Click Apply to save changes.
- **7** On the navigation tree, select **Protocols**.
- 8 In the **Protocol Status** table, verify that Modbus TCP/IP shows **Running** on Port E1. If the status shows Not Running or the wrong port, repeat step 4.

## 5 Verify the i-Vu Link is set up correctly

- **1** On i-Vu CCN's navigation tree, select the custom equipment.
- **2** On the Properties page, select the Network Points tab.

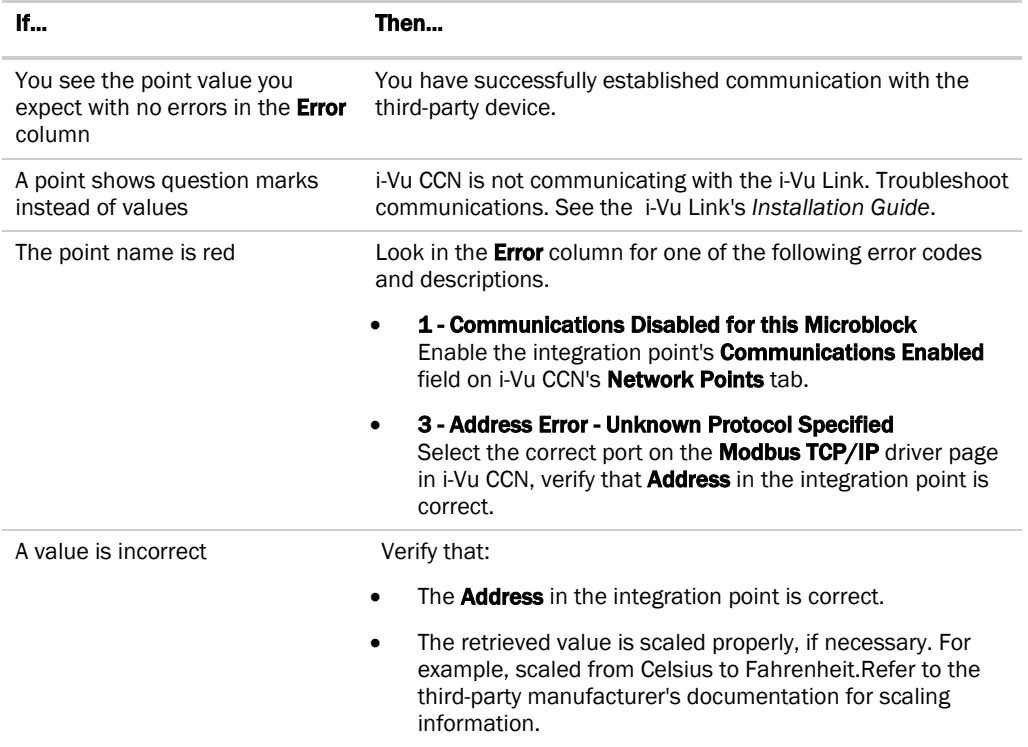

If the above solutions do not resolve the problem, gather the following information for technical support:

- A diagnostic capture. See *To get a diagnostic capture*  below.
- A screenshot of the Driver Properties right-click on the custom equipment in the navigation tree> select Driver Properties > Properties page and the Modbus (Modicon) > Properties page
- A screenshot of the custom equipment's **Properties** page > **Network Points** tab showing addresses and errors

### To get a diagnostic capture

Use Ethereal, a network analysis tool, to capture to a file the Ethernet communication between the i-Vu Link and the Modbus TCP/IP device.

#### **PREREQUISITES**

- The i-Vu Link's IP address
- The longest integration point or CCN point refresh time in the custom equipment that has the error you are troubleshooting. In i-Vu CCN, view the custom equipment's Properties page > Network Points tab to see all the refresh times.
- Download the latest release of Ethereal and WinPcap from the *Ethereal website* [\(http://www.ethereal.com/\)](http://www.ethereal.com/). Install WinPcap first, then Ethereal. Use the installation wizards' default settings.
- **1** Connect your laptop's Ethernet port to the i-Vu Link's hub or to a separate hub on the Ethernet.

NOTE If using a separate hub, the network cannot have a gateway, switch, or bridge between the laptop and the i-Vu Link.

- **2** On your desktop, select Start > All Programs > Ethereal > Ethereal.
- **3** Select Capture > Options.
- **4** In the **Interface** field, select the laptop's Ethernet card that is connected to the hub.
- **5** Verify that the IP address that appears below the **Interface** field is the IP address of the laptop that is connected to the i-Vu CCN system.
- **6** Create a filter that tells Ethereal to capture just the i-Vu Link's communication:
	- a) Click **Capture Filter**.
	- b) Click **New**.
	- c) In the Filter name field, type a name for the filter. For example, i-Vu Link module 39
	- d) In the **Filter string** field, type host <i-Vu Link's IP address>. For example, host 192.168.168.39
	- e) Click **OK**.
- **7** Under Display Options, select Update list of packets in real time.
- **8** Click Start or Capture.
- **9** Turn the i-Vu Link's power off, then on, using the **Power** switch or i-Vu CCN's restartmodule manual command.
- **10** Run the capture for one of the following periods of time:
	- If all integration point refresh times are one minute or less, run the capture for 5 minutes from the time you turn the i-Vu Link's power back on.
	- If any integration point refresh time is longer than 1 minute, run the capture for 5 times the longest microblock refresh time.
- **11** In Ethereal, verify that the Protocol column shows some Modbus or TCP entries. If not, stop the capture and make sure the network has only the hub(s) between your laptop and the i-Vu Link, then repeat steps 3 through 8.
- 12 On the menu bar, select **Capture > Stop**.
- 13 Select File > Save As to save your capture file.

NOTE Save in the default folder or click  $\boxplus$  next to Browse for other folder to select a different folder.

**14** Send this file, the integration point's IP address, and the third-party device's IP address to Technical Support.

## Appendix Modbus TCP/IP Protocol Conformance Statement

The following Modbus TCP/IP features and commands are supported by the i-Vu Link. See the *Modbus TCP/IP website* [\(http://www.modbus.org\)](http://www.modbus.org/) for complete Modbus TCP/IP protocol information.

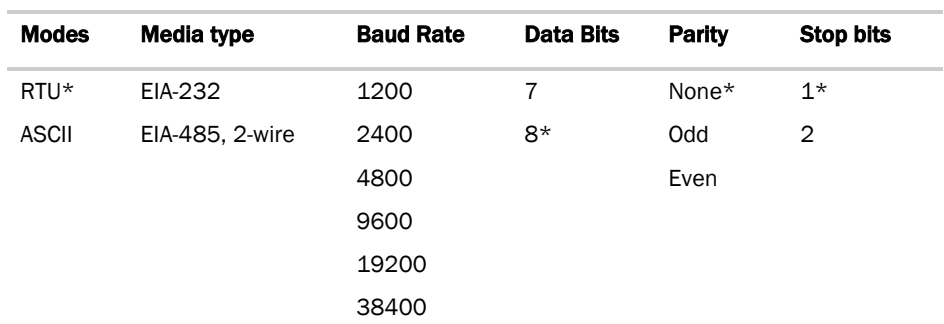

\*Most commonly used value

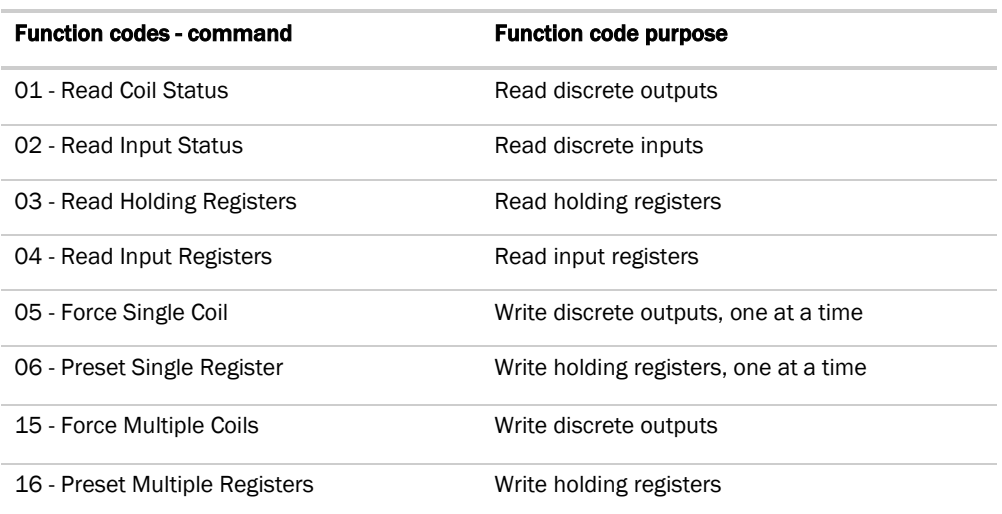

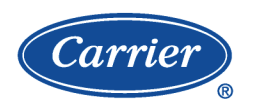

CARRIER CORPORATION ©2010 A member of the United Technologies Corporation family · Stock symbol UTX · Catalog No. 11-808-399-01 · 4/21/2010